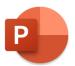

# **Using Microsoft PowerPoint**

## **Drawing**

In these exercises we will become more familiar with the drawing tools available in PowerPoint. Other Microsoft Office programs have similar drawing tool so you can also use many of the same tools in programs like Word and Excel.

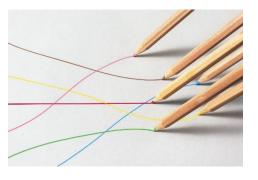

**Note** For the following exercises you can create a new slide in your music presentation. Or if you prefer you can create a completely new presentation.

### **Exercise 1 – Creating Shapes**

- 1. Start by creating a new presentation, or a blank slide in your existing presentation. If you create a new presentation then save it with a suitable file name.
- 2. Change the layout of your slide to **Title Only**.

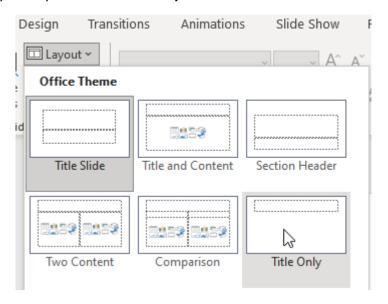

3. Change the text in the heading so the slide looks like the one below.

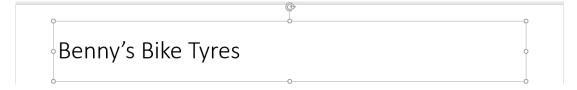

PowerPoint might have cleverly suggested some bicycle themed **Design Ideas** from the text you typed but we won't use them for now.

4. Click the Insert tab on the Ribbon Bar.

<u>^</u>

5. Click the **Pictures** icon on the **Ribbon Bar**.

Pictures

- 6. Add a picture of a bike or something related to bikes.
- 7. Move and resize the picture so that it is positioned similar to the example below.

# Benny's Bike Tyres

8. From the **Insert** tab click the **Shapes** icon. A list of categorised shapes will appear.

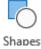

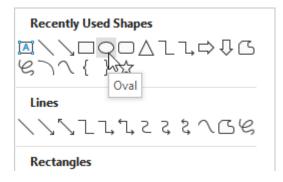

- 9. Click the **Oval** shape icon (if it's not listed under **Recently Used Shapes** it will be listed under **Basic Shapes**.
- 10. Drag on your page to create a circle.
- 11. It may be quite difficult to get a perfect circle but there is an easier way.
- 12. Make sure your oval is selected and press the **Delete** key to remove it.
- 13. Create another circle, this time holding down the **Shift** key to make sure it's a perfect circle.

**Tip** You can use this same method to create squares, stars and any other shape where you want the height and width to be equal.

When an object is selected, it will have various symbols around it as shown below.

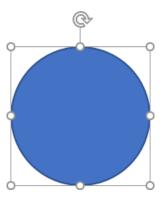

The 8 empty circles around the shape are selection handles. These can be used to resize a shape. The side ones adjust the width. The top and bottom ones adjust the height. The corner ones can be used to adjust both height and width.

The circular arrow above the shape is used to rotate an object.

14. Move your mouse over one of the corners of the shape. Hold your mouse down and begin dragging to resize the circle. If you want the height and width of the shape to stay equal, then remember to hold down the **Shift** key as you drag. Drag until the size of the circle is approximately 4 or 5 cm.

**Tip** If you have a shape selected and click the **Shape Format** tab on the end of the ribbon, the last options on the ribbon will show you the height and width of the selected shape. You can also change the size by typing the size you want directly into those spaces. It doesn't have to be whole numbers either. E.g. you could enter a size of 4.15cm

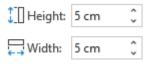

15. We need a second circle but rather than creating another one, we will copy the existing one. Drag the circle while holding the **Ctrl** key. A plus sign will appear next to your mouse as you hold the **Ctrl** key to indicate copying. Dragging without holding down any key means you will only be moving the shape. You might see guidelines while you drag which make it easier to line up your copy with the original.

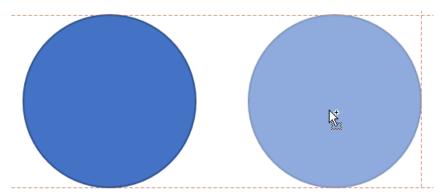

16. Resize and reposition both circles so that they are similar to the example below.

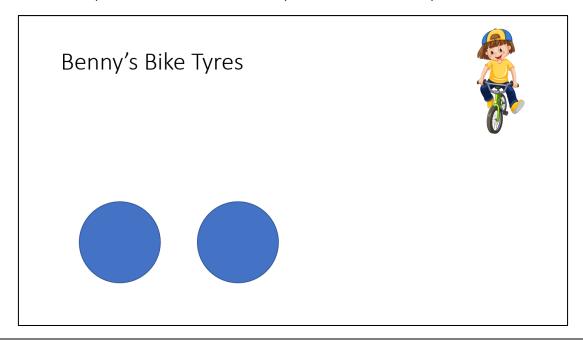

Tip You can move a selected object by pressing the arrow keys on the keyboard. This can help with precise positioning since each time you press the key, the object will move only a small amount.

### **Exercise 2 - Creating Additional Objects**

- 1. From the **Insert** tab click the **Shapes** icon.
- 2. Under the Basic Shapes heading select Parallelogram.

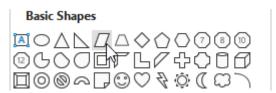

**Tip** You can also access many of the drawing shapes from the **Drawing** section on the **Home** tab.

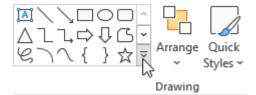

3. Drag on the slide to create a new shape as shown.

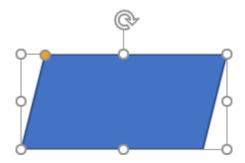

- 4. While you have the shape selected, a **Shape Format** tab will appear on the **Ribbon Bar**. Click the **Shape Format** tab if it is not already selected.
- 5. Click the Rotate icon. A list of rotate options will appear.
- 6. Click on A Flip Horizontal to make the shape face in the other direction.
- 7. Resize and position the shape so that it is similar to the example below.

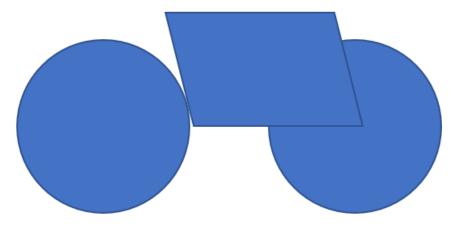

8. Select the Parallelogram and notice the small orange mark on it.

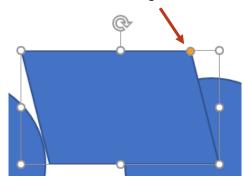

- 9. Drag this orange mark to the left to slightly increase the lean of the shape. Many shapes have a similar selector for adjusting certain parts of the shape.
- 10. Click the **Line** icon from the **Insert Shapes** list.

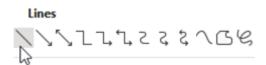

11. Draw a line on your slide so that it looks like the example below. You can drag the ends of the line after you have drawn it to reposition it if needed.

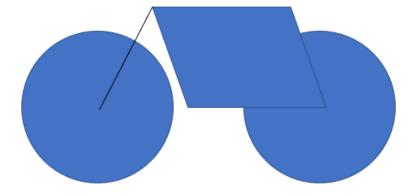

**Note** In the example shown above the colour of the line has been changed to make it easier to see. We'll look at colour changes very soon.

12. From the **Shapes** options, find the **Arc** icon under the **Basic Shapes** heading.

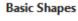

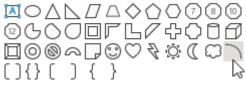

13. Draw an arc in a blank area of your slide.

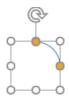

14. Notice that this shape has more than one orange selection point. These are used to control how far each end of the arc will curve. Adjust each of them so that the arc looks similar to the following example.

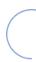

15. Resize and position the arc with the rest of the shapes to that they all look like the following example.

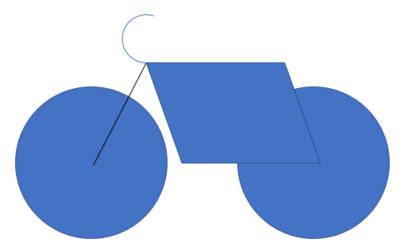

### **Exercise 3 – Formatting Shapes**

- 1. Click on the right circle (wheel) to select it.
- 2. Locate the Shape Fill icon on the **Ribbon Bar** (It should be available under both the **Home** and **Shape Format** tabs as well as the **right click** menu).
- 3. Click the arrow next to the icon to display the fill colour palette.

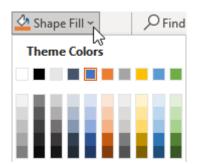

4. Choose Gradient from underneath the colour palette and then choose From Center.

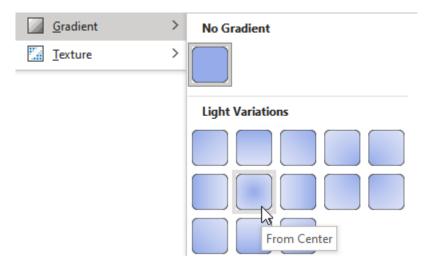

5. While the shape is still selected, go to the Shape Fill options again and then Gradient. This time from the bottom of the gradient list select More Gradients...

**Format Shapes** options will appear to the right of your screen giving you a lot of control over how your shape will appear.

The Gradient stops options allow you to change how many different colour markers (gradient stops) there are on the gradient and what colour each one will be.

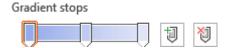

- 6. Select the first gradient stop. This will set the colour for the inner part of the gradient.
- 7. While it is selected, use the **color** option below the Gradient stops to change this marker to a dark grey colour.
- 8. Select the last gradient stop and change its colour to a light grey.
- 9. Select the middle gradient stop and click the button to remove it (you can also drag a gradient stop downward off the gradient bar to remove it).

Your gradient should now go from dark grey in the middle to light grey on the outside.

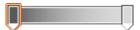

- 10. With the same circle still selected, click the Shape Outline icon on the **Ribbon Bar**. A list of line options will appear.
- 11. Go down to Weight and then select 6pt.

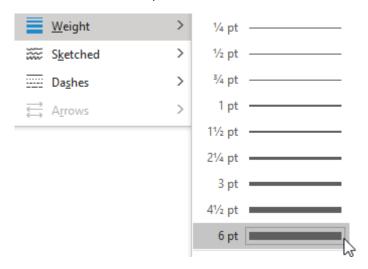

12. Click the Shape Outline icon again and select a dark grey colour from the list.

Instead of repeating all of the above to format the left wheel, we will use the format painter to copy the formatting.

- 13. Make sure the right wheel is still selected.
- 14. Click the Format Painter icon on the Home tab of the Ribbon.
- 15. Click on the left wheel to apply the copied formatting.

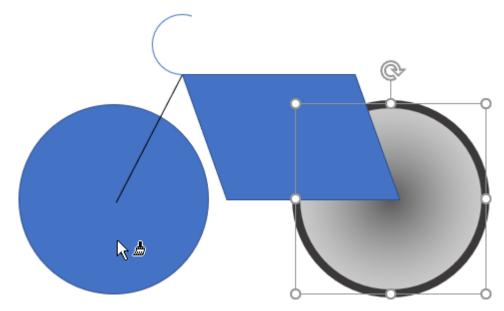

**Tip** If you want to copy formatting to multiple shapes then double click the format painter. That will allow you to click on as many shapes as you want to apply the copied formatting. When you are done you can press **Esc** or click the icon again.

- 16. Click the parallelogram to select it.
- 17. Change the Shape Outline to 4½ pt and change the **colour** to whatever colour you would like the frame of the bike to be.
- 18. For <sup>△</sup> Shape Fill ~ choose No Fill .
- 19. Make sure the parallelogram is still selected and double click on the Stromat Painter icon.
- 20. Click on the line and then the curve to copy the formatting to both of those objects.
- 21. When the formatting is taken care of you can click again on the Format Painter icon or press **Esc** to turn it off.
- 22. Lastly, change the line colour of the curve to black. The finished 'bike' should look similar to the example below.

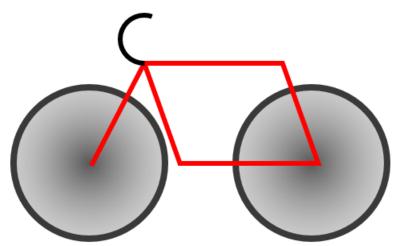

### Exercise 4 - Selecting and Grouping

There are several ways of selecting objects on a slide. One method we have seen is to select objects by clicking on them with the mouse. You can also select by dragging with the mouse.

- Move your mouse to a blank position above and to the left of the bike you have created.
- Drag the mouse over objects to select them. Unlike some programs, Objects in PowerPoint will
  only become selected if they are completely covered by the selection area. Objects that are
  partially surrounded won't be selected.

### **Example**

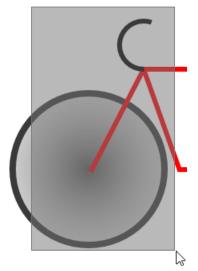

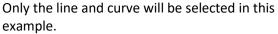

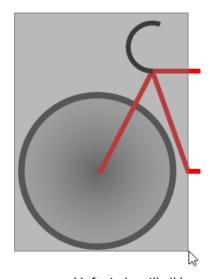

The line, curve and left circle will all become selected

You can also select objects using the mouse and the **Shift** key.

- 1. Click on the left wheel to select it.
- 2. Hold down **Shift** and click on the right wheel.
- 3. Hold down **Shift** and click on the parallelogram.
- 4. Hold down **Shift** and click again on the parallelogram. Since it was already selected, [Shift] clicking it again deselects it.
- 5. Press **Ctrl A** to select all objects on the slide.
- 6. Press **Esc** or click on a blank part of the slide to deselect all objects.

**Note** Selecting with the mouse only works with the selection tool enabled which is indicated by your mouse pointer appearing as an arrow. If you have clicked on one of the other drawing tools then you may need to press **Esc** to cancel drawing before you can select an object.

7. Draw a selection with your mouse that encloses the whole bike so that all the shapes it's made of will be selected.

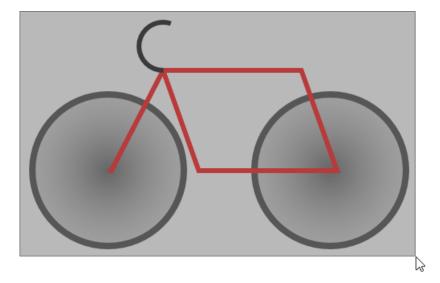

- 8. Click the **Shape Format** tab on the ribbon (or **right click** on the selected objects).
- 9. Click **Group** and then click on **Group** again from the grouping options.

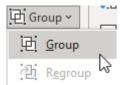

When objects have been grouped, they can be resized or moved as though they were all one object, though you can still modify individual objects within the group if you wish.

10. Resize the selection to make it slightly larger. Hold down shift while you drag the corners to ensure that the height and width remain in proportion. Otherwise your circles will become ovals.

Because the objects are grouped, they will be treated as one object when you resize them.

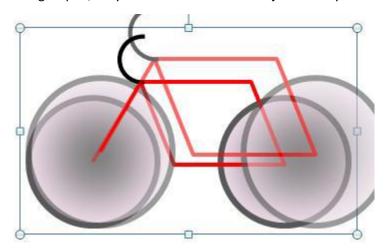

If you wanted the objects to be separate again you can select !! Group ~ and then !!! Ungroup.

**Tip** While an object that is made up of grouped objects is selected, you can still click on individual shapes in the group to modify them without having to ungroup them first. Try it!

### **Exercise 5 – Additional Shapes**

- 1. From the **Insert** tab click the **Shapes** icon.
- 2. Select the **Arrow** shape under the Lines heading (or under Recently Used Shapes).

### **Recently Used Shapes**

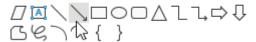

3. Drag an arrow on your slide as shown (drag from the start to the end of the arrow in the direction the arrow will be pointing in).

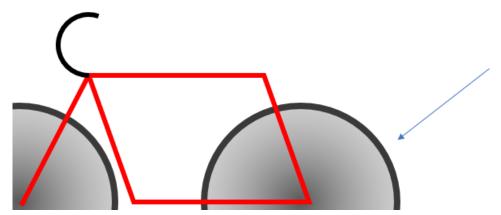

- 4. You can use the selection handles on the arrow to move the start and end point of the arrow. Position it so it looks like the arrow is pointing at the tyre of the bike.
- 5. With the arrow still selected, click the Shape Outline icon in the Home tab.
- 6. From the Arrows options select Arrow Style 5 (it might already be selected).

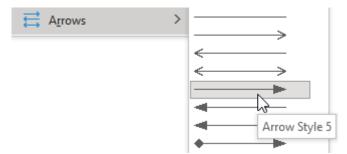

7. Use the methods shown in the previous section to format the arrow using a thicker line style and change it to a colour of your choice.

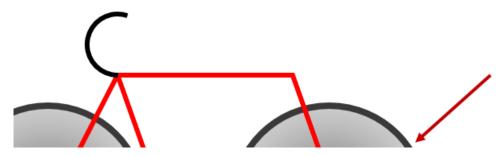

8. From your selection of shapes choose 8-Point Star from under the Stars and Banners heading.

### Stars and Banners

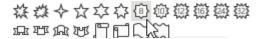

9. Hold down **Shift** (to make sure height and width are equal) and draw a star that is the size and position shown below. Move and re-size if needed.

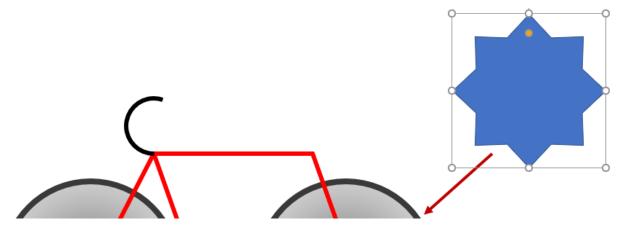

10. Use the orange selection point on the selected star to reduce the sharpness of the points as shown below.

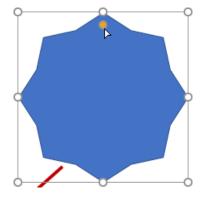

- 11. Format the star with a line style/colour of your choice.
- 12. Click Shape Fill on the **Home** tab or the **Shape Format** tab.
- 13. Select Texture from the bottom of the list of Fill options and then click on one of the textures displayed to fill your shape with it.

You can add text to a shape by typing while the shape is selected. You can also right click on a shape and select 
Edit Text .

- 14. With the star still selected, type the text Extra Durable Rubber.
- 15. Format the text size to be just large enough to fit in the shape. Remember you can hold down **Ctrl** and press the square bracket keys [ and ] to easily adjust text size.
- 16. Set **bold** formatting and a colour of your choice (preferably a colour that is easy to see over the shape's background).
- 17. Use the symbol to rotate your shape slightly.
- 18. Move the star so that it is slightly overlapping the arrow.

The last object to be drawn will usually be in front of objects that were drawn earlier. You can use format options to change which is in front.

19. With the star shape selected, choose **Send Backward** from the **Shape Format** menu (or the **right click** menu). The arrow will now be in front of the star.

If there were several shapes overlapping, you might need to click **Send Backward** more than once. Alternatively, you could click the arrow beneath **Send Backward** and then choose Send to Back.

The completed slide should look similar to the example below.

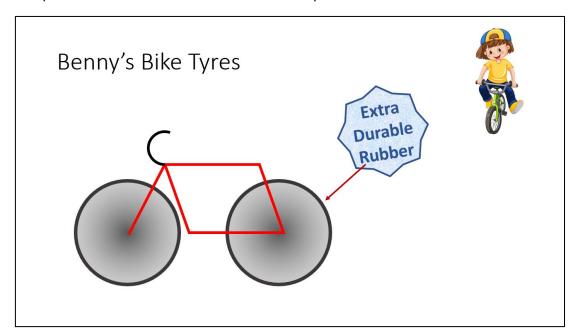

### **Freehand Drawing**

If you want to add some freehand drawing rather than using shapes, then you can select the **Draw** tab from the **Ribbon**. This contains some basic drawing tools which you can use to add freehand drawing to your slides. If you don't want to use your mouse to draw, it also works with drawing tablets and touch screens.

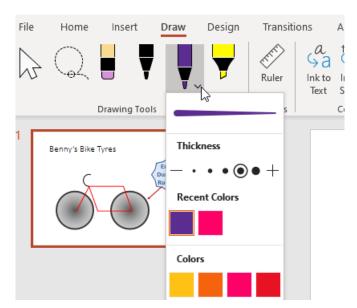